## 双屏触显设置

以 Win7 系统为例:

1.设置液晶屏

根据主板接口连接液晶屏线,VGA、HDMI、DVI、LVDS 等,将两台触 显显示器接到主板上;

进入系统后,选择 桌面→右键→屏幕分辨率;

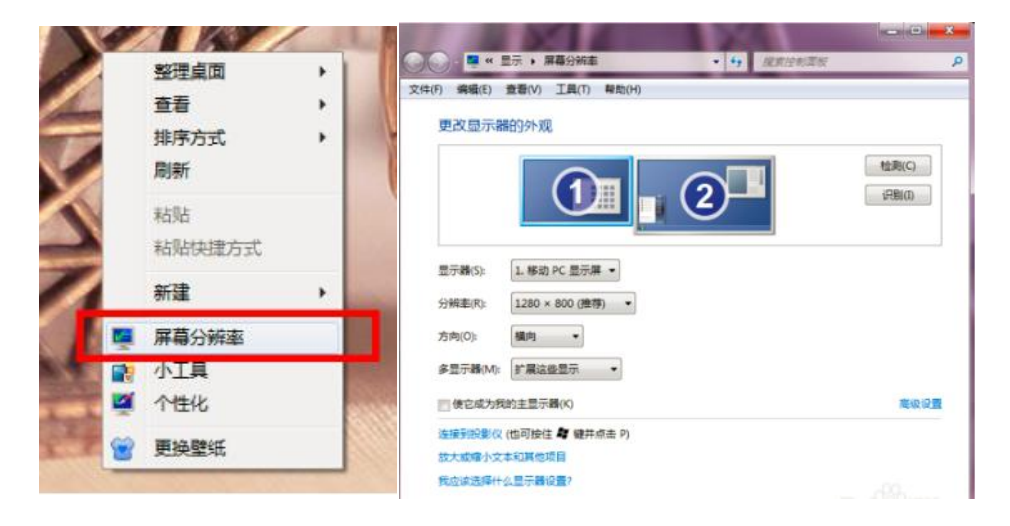

## [在多显示器这里选择'扩展这些显示'](http://jingyan.baidu.com/album/39810a23d1308fb636fda606.html?picindex=7)

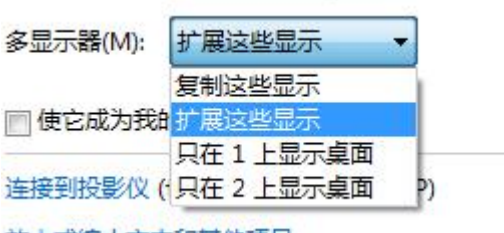

故土武统小立木和其他顶日

## [设置第一个显示器,分辨率选择推荐;](http://jingyan.baidu.com/album/39810a23d1308fb636fda606.html?picindex=7)

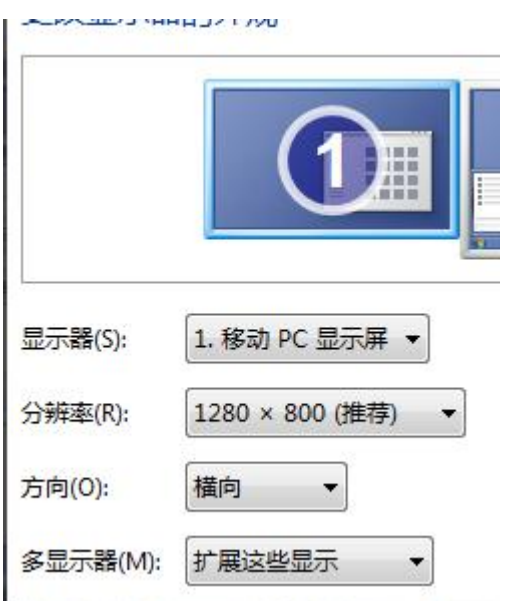

## 设置第二个显示器;

 $\label{eq:1} \begin{split} \mathcal{L}_{\text{in}}(\mathcal{L}_{\text{in}}(\mathcal{L}_{\text{out}}(\mathcal{L}_{\text{out$ 

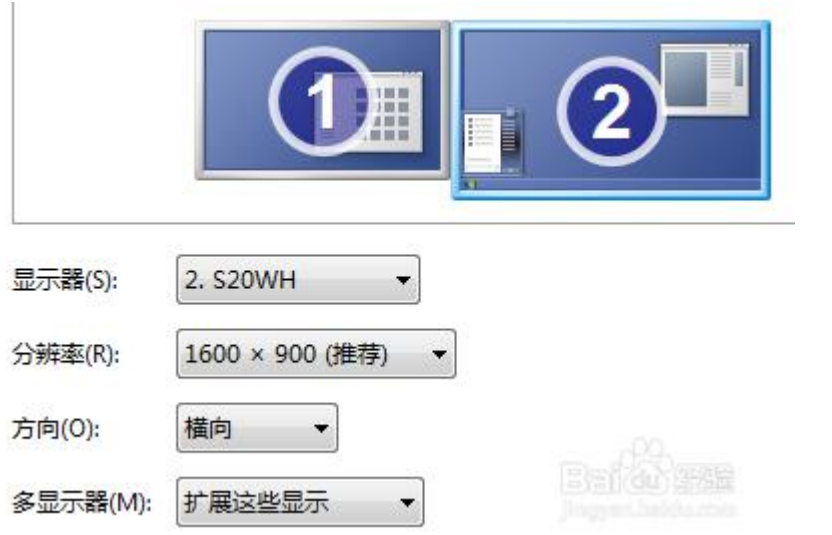

确定那块屏作为主屏幕,

想设那块屏为主屏,就点击那个屏,然后勾选这个选项。

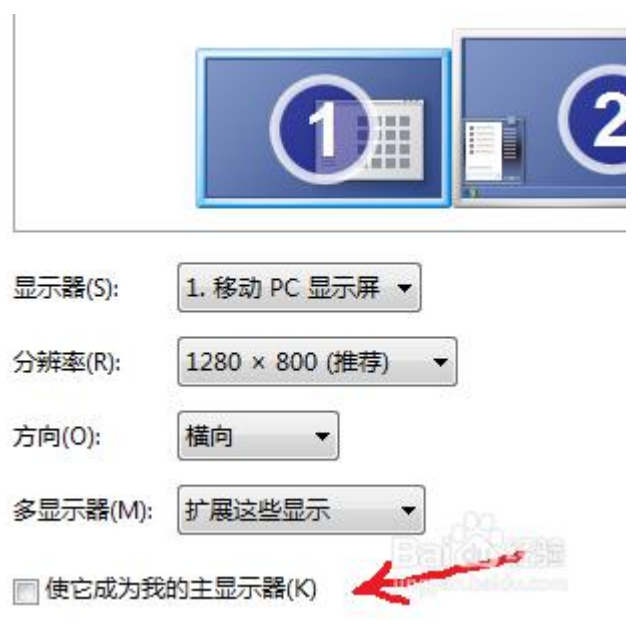

点击确认,并保存设置,即完成液晶屏部分拓展的设置;

2. 设置触摸屏部分

将触摸屏 USB 线接到主板,这里不用区分 USB 接口,需要在 Table PC 中对触摸屏配置对应的显示器: "控制面板-Table PC -显示 配置"

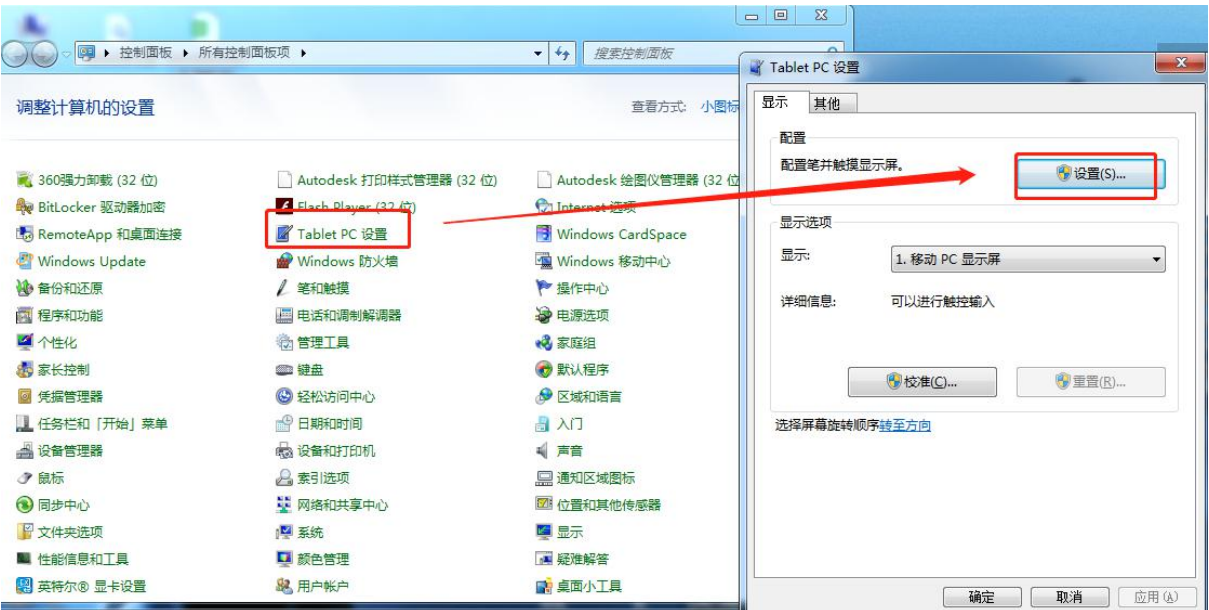

当对应显示器出现如下提示时,用手指点击对应的触摸屏,即可进行

配置;

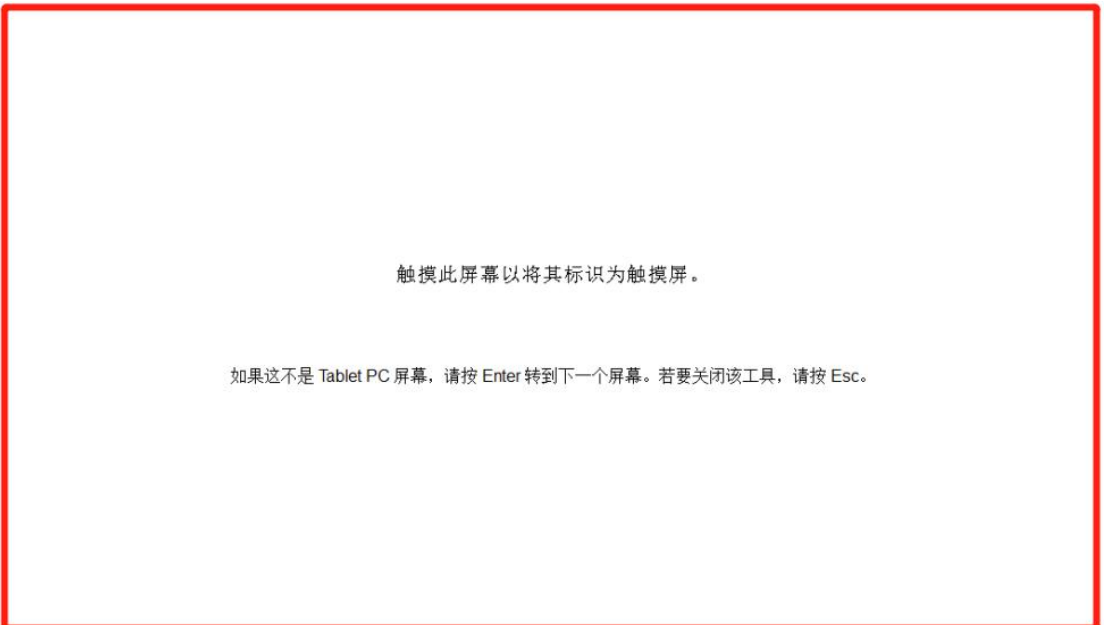